## **Directions for Accessing Zoning GIS Information**

1. Planning Home Page – From the "Zoning" drop-down menu, select "Zoning Map". This page will open:

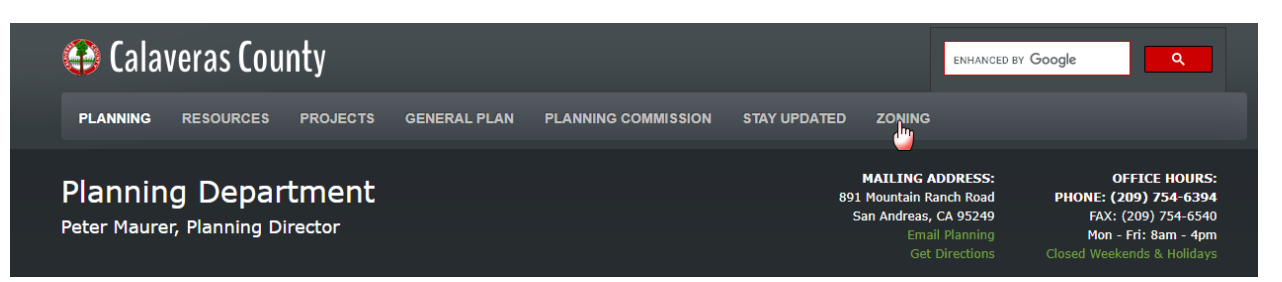

2. Map Page – This page opens up:

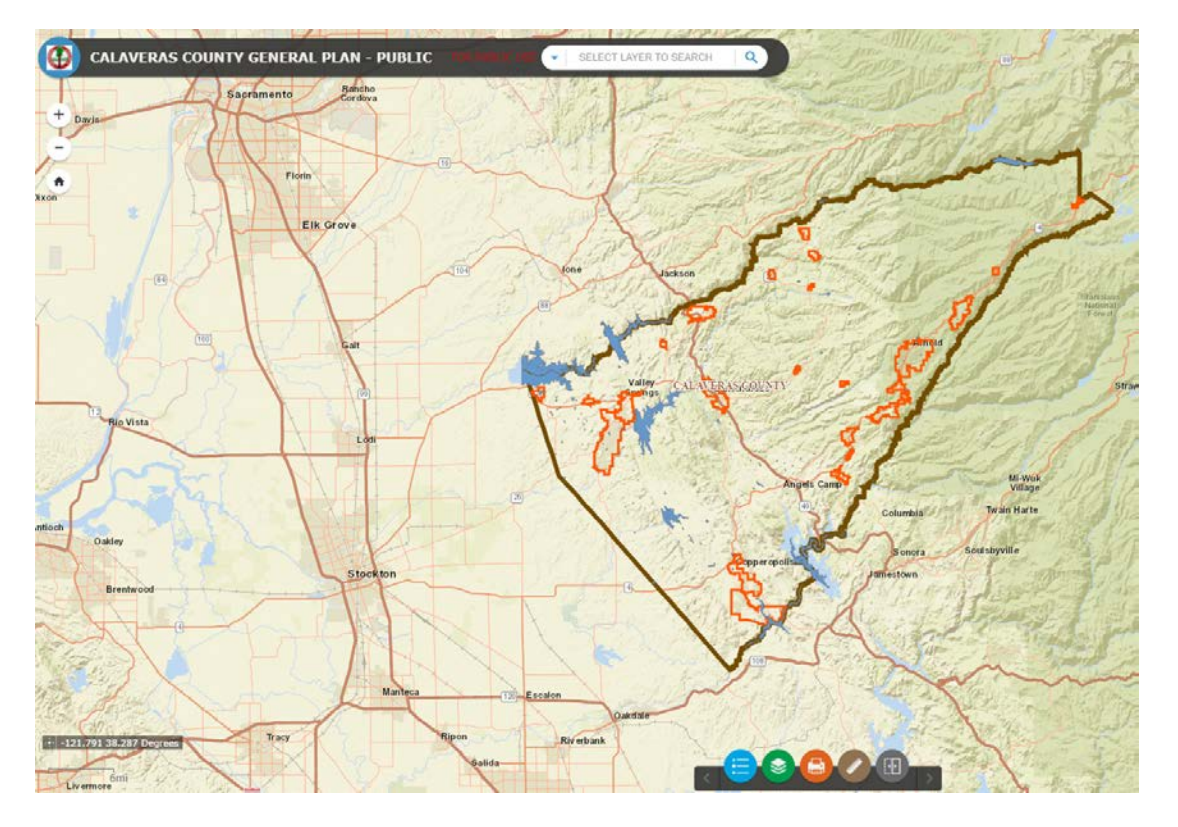

3. Accessing Parcel Information – Navigate to the property in question or enter the Assessor's Parcel Number at the top of the page. Use a nine-digit format with no dashes. You can zoom in or out using the +/- buttons in the upper left corner or using the mouse.

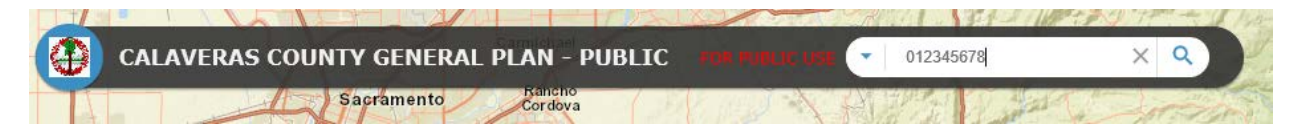

As you zoom in parcels shaded in blue or purple will show. These are parcels whose zoning is proposed to be changed. If it is not shaded the zoning will not be changing.

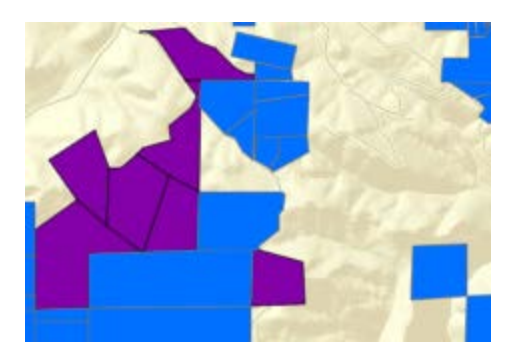

4. Identifying Zoning Information – When the parcel is located select the parcel by a single click on it. A series of windows will pop up. You can scroll through the windows by a single click on the little arrow at the top.

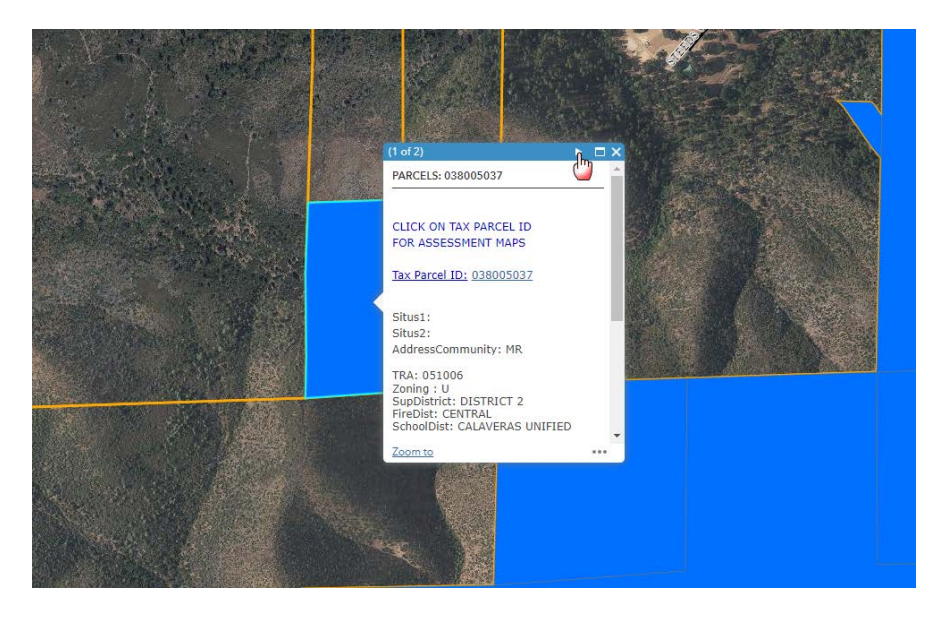

The current zoning (pzoning) and proposed zone (change\_zon) will be shown on one of these pop-ups.

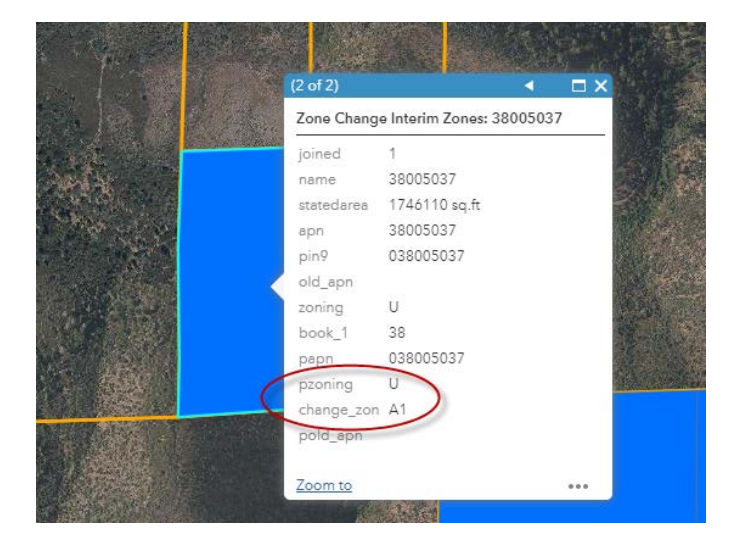

The following is a list of the most common zones:

- U Unclassified
- HS Highway Service
- GF General Forest
- A1 General Agriculture
- RA Residential Agriculture
- RR Rural Residential
- R1 Single-Family Residential
- PS Public Service
- REC Recreation

A number following the zone indicates minimum parcel size. For example RR-10 means Rural Residential 10 Acre Minimum. Please contact the Planning Department for questions about these or other zones.

5. Additional GIS Information – This open portal contains other public information about the parcels. Other layers may be accessed by selecting "Layer List" icon at the bottom of the screen.

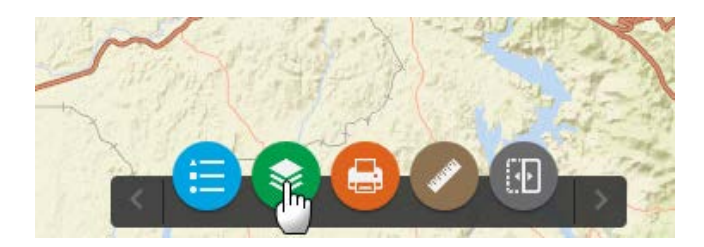

A menu will pop up that will show additional information and layers, including the zoning of surrounding parcels and the General Plan land use designation. You may select these for this information if desired.

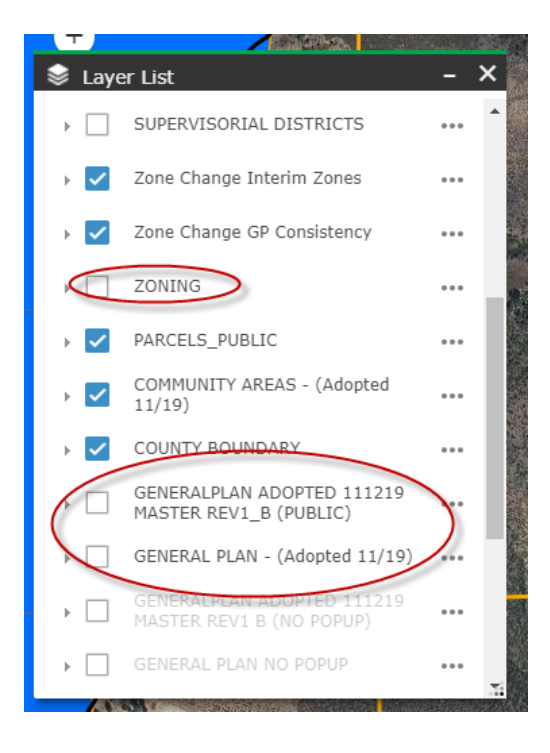